## **IDP - Form Training Documents**

The Form Training Documents screen is used to create folders for each custom model and use it to upload at least 5 documents to train.

How to add Folders and documents in Form Training Documents

1. From the **IDP** module, click **Form Training Documents**

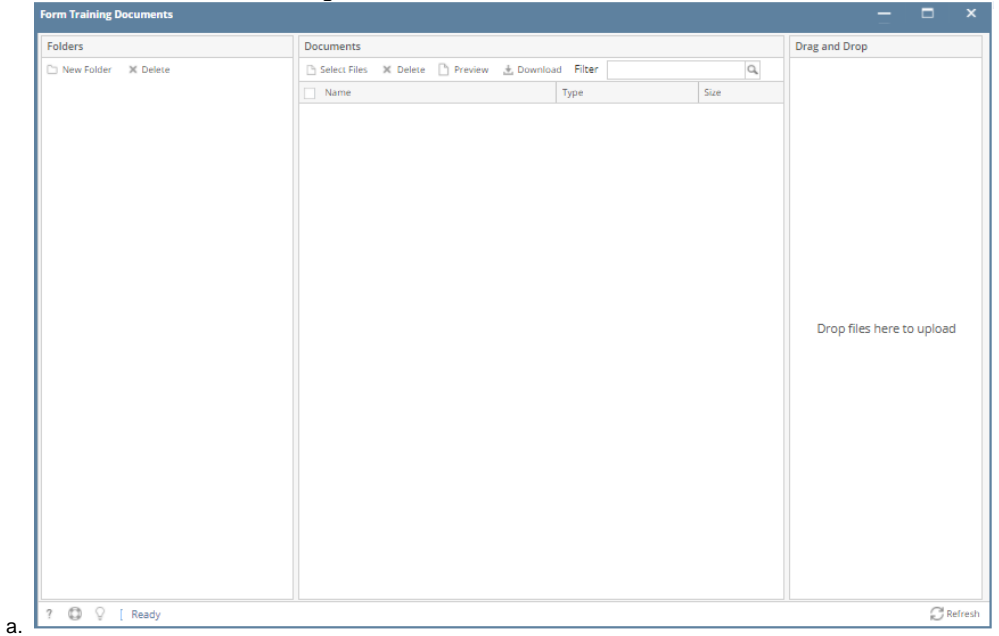

- 2. Go to the Folders panel and click the **New Folder** button
- 3. The Create New Folder screen will appear

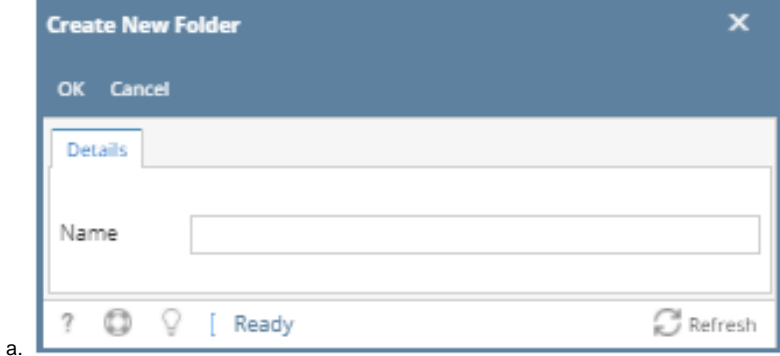

- 4. Enter the **Name** and click the **OK** button
- 5. The Created Folder will now display in Folder panel

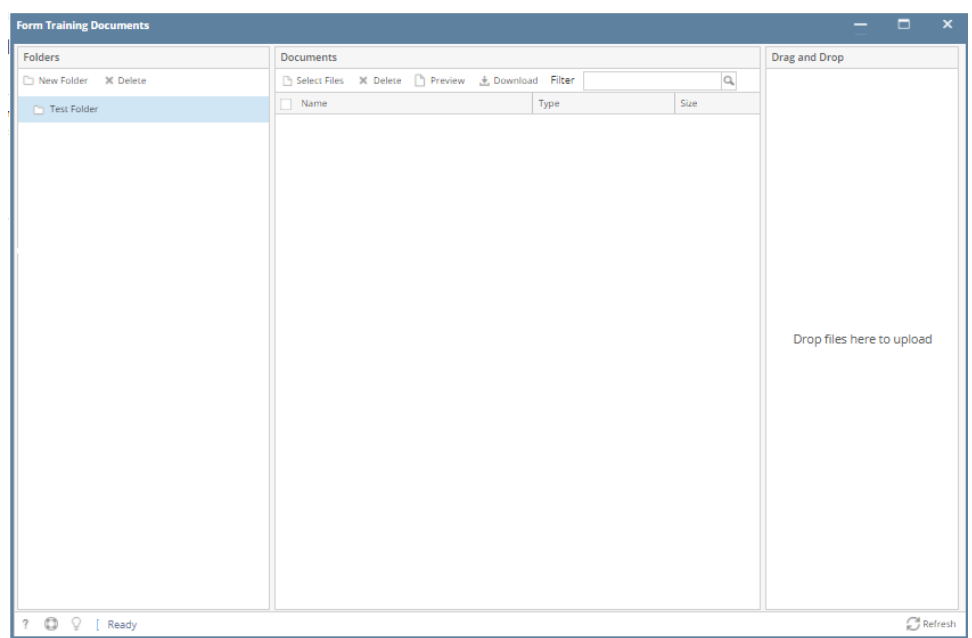

## a. 6. Select the created folder

- 7. Go to the Documents panel and click the **Select Files** to start uploading documents
- 8. The Uploaded documents will now display in the Documents grid.

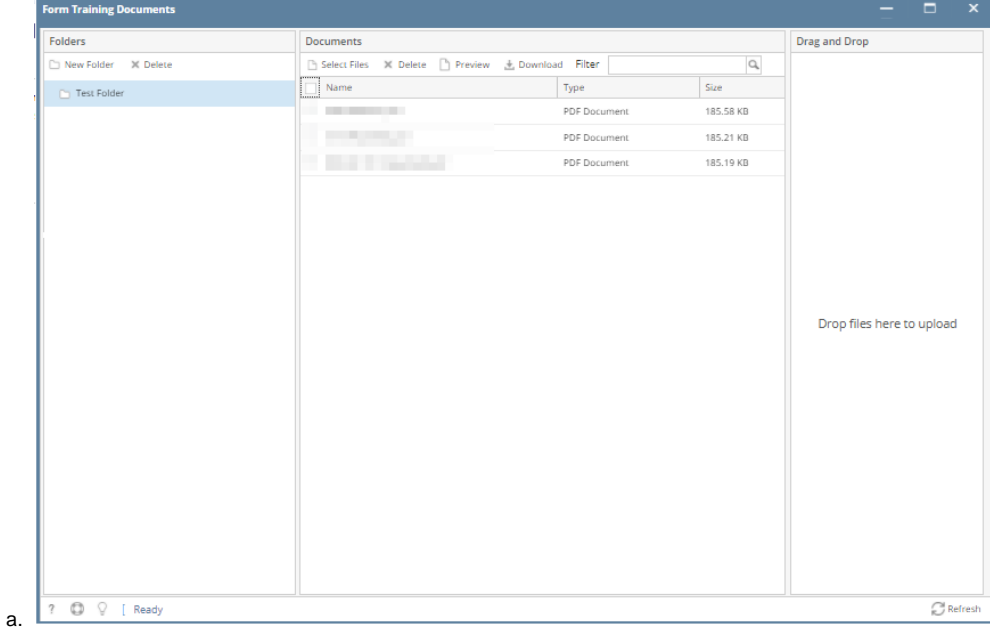

9. To preview the uploaded document, select the file and click the **Preview** button.

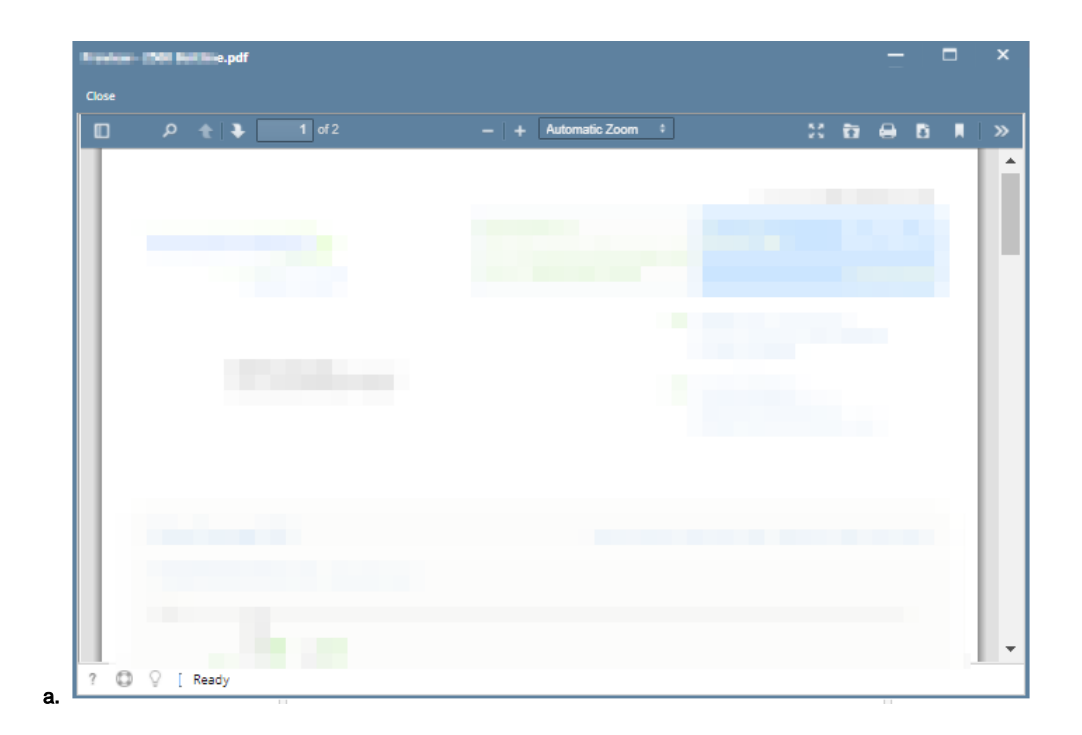